# Cisco Business Dashboardでのネットワークの 検出

#### 目的

この記事の目的は、Cisco Business Dashboard Probeでシスコデバイスを表示および管理する方 法を説明することです。Cisco Business Dashboard Probeを使用すると、ネットワークとネット ワーク内のシスコデバイスをさまざまな方法で表示できます。これらの方法は次のとおりです。

- <u>[Topology]ビュー</u>:ネットワーク内で検出されたすべてのデバイスの論理トポロジを表示しま す。各デバイスに関する情報が表示され、選択したシスコ製品をクリックしてアクションを 実行できます。
- <u>インベントリビュー</u>:ネットワーク内のすべてのCisco 100 ~ 500シリーズデバイスと、モデ ルID、ファームウェアバージョン、シリアル番号、IPアドレスなどの情報を一覧表示するテ ーブルを表示します。このビューでは、[Topology]ビューで提供されるのと同じアクションを 実行することもできます。
- <mark>平面図ビュー</mark>:環境内のネットワークデバイスの物理的な場所を文書化できます。

Cisco Business Dashboardで実行するすべてのタスクに共通して提供される追加のコントロール を次に示します。

– 更新ボタン – ネットワークを再検出し、トポロジを更新します。

– アクションボタン:このボタンを使用すると、選択したアクションを、そのタスクをサポート するネットワーク内のすべてのデバイスで同時に実行できます。たとえば、ワンクリックですべ てのネットワークデバイス設定をバックアップできます。このボタンを使用すると、インベント リを[Cisco Active Advisor](https://www.ciscoactiveadvisor.com)にアップ[ロードできます](https://www.ciscoactiveadvisor.com)。

Cisco Active Advisorの詳細については、ここをクリック[してください](https://help.ciscoactiveadvisor.com)。

#### 該当するソフトウェアバージョン

• CBD(デ<u>ータシート)</u> | 2.2 (最新<u>[のダウンロード\)](https://www.cisco.com/c/ja_jp/support/cloud-systems-management/business-dashboard/series.html#~tab-downloads)</u>

#### トポロジビュー

Cisco Business Dashboard Probeは、ネットワーク内のシスコデバイスを検出し、収集したすべ てのデバイス情報に基づいてマップを作成します。この情報には、Cisco Discovery Protocol(CDP)およびLink Layer Discovery Protocol(LLDP)ネイバー情報、メディアアクセス制御 (MAC)アドレステーブル、およびCisco 100 ~ 500シリーズスイッチ、ルータ、およびワイヤレス アクセスポイントの関連デバイステーブルが含まれます。

トポロジマップに表示されているシスコデバイスの詳細を確認するには、それをクリックします 。これにより、特定のデバイスの[基本情報]パネルが表示されます。[アクション(Actions)]タブを クリックして、ファームウェアのアップグレード、設定のバックアップまたは復元、リブート、 実行コンフィギュレーションの保存など、特定のデバイスに対して異なるアクションを実行する こともできます。

注:場合によっては、Simple Network Management Protocol(SNMP;簡易ネットワーク管理プ ロトコル)設定が欠落しているため、ネットワーク内に表示されないシスコデバイスがあります 。このような場合は、これらのデバイスをトポロジマップに表示するようにSNMPを設定する必

要があります。この方法については、ここをクリックし[てください](https://www.cisco.com/c/ja_jp/support/docs/smb/wireless/cisco-small-business-100-series-wireless-access-points/smb5280-configure-general-snmp-settings-on-the-wap361-and-wap150.html)。

#### トポロジマップへのアクセス

ステップ1:Cisco Business Dashboard Probeを起動し、ナビゲーションペインからNetworkをクリ ックします。

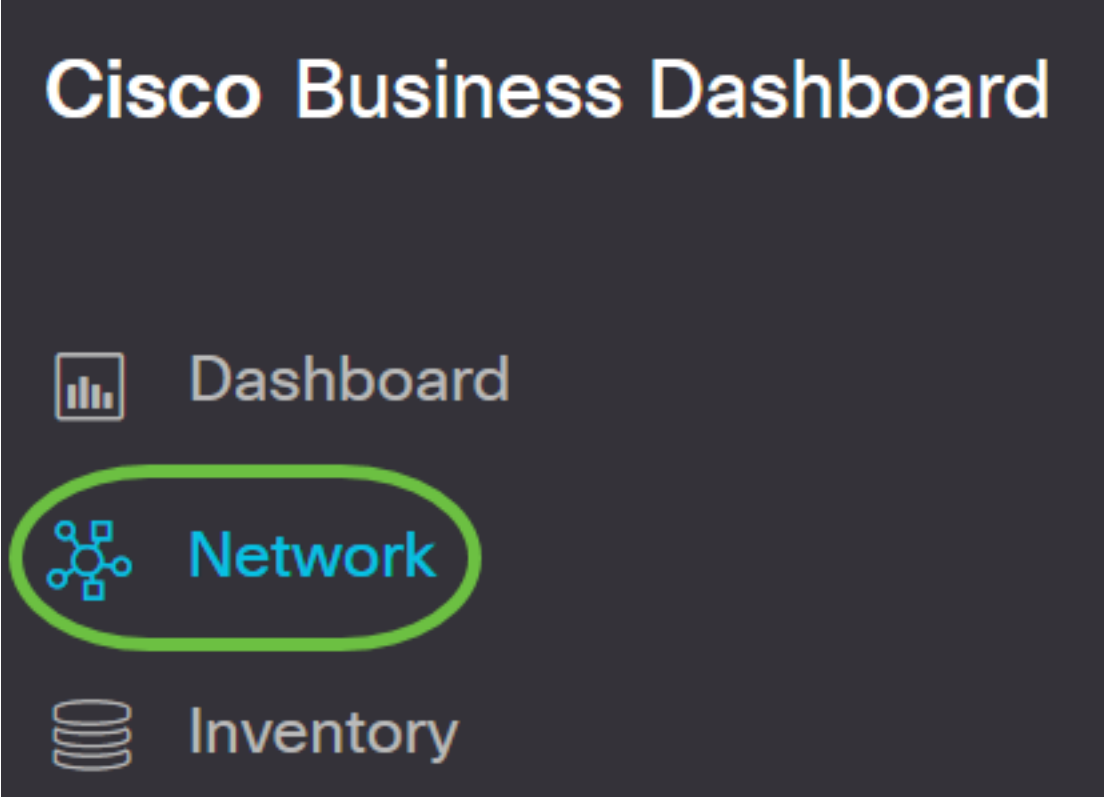

ステップ2:[Map]をクリックしてネットワークを選択し、[Manage]をクリックします。

# **Cisco Business Dashboard**

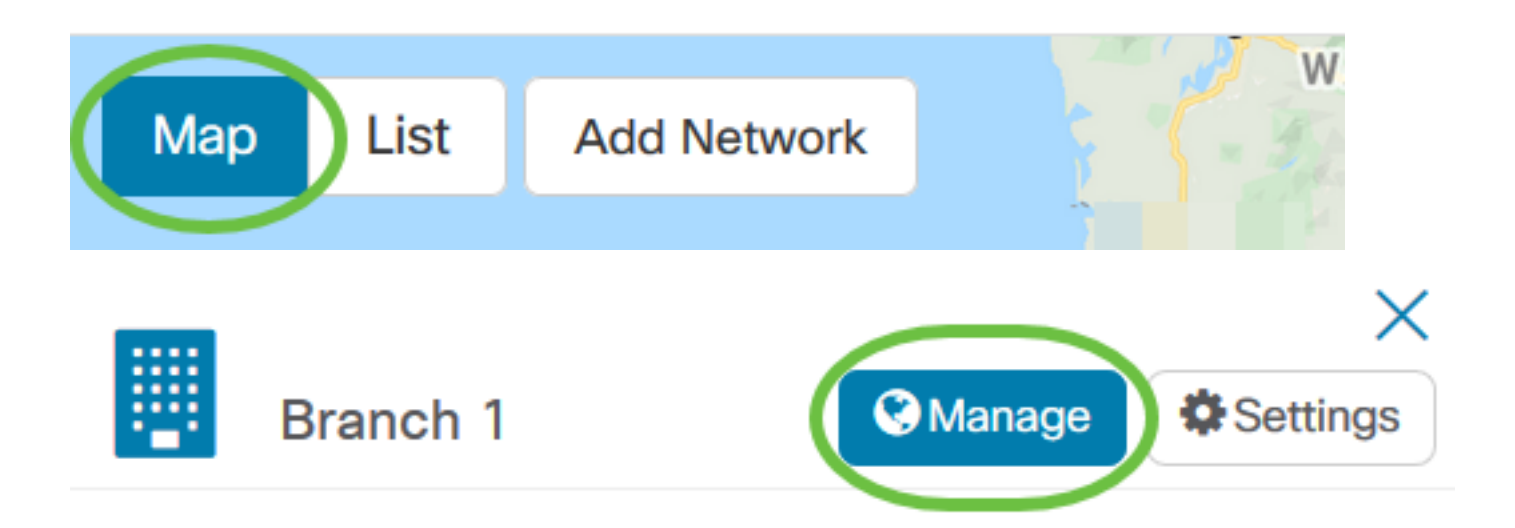

その後、Cisco Business Dashboardのデフォルトウィンドウとして、ネットワークのトポロジマ ップが表示されます。

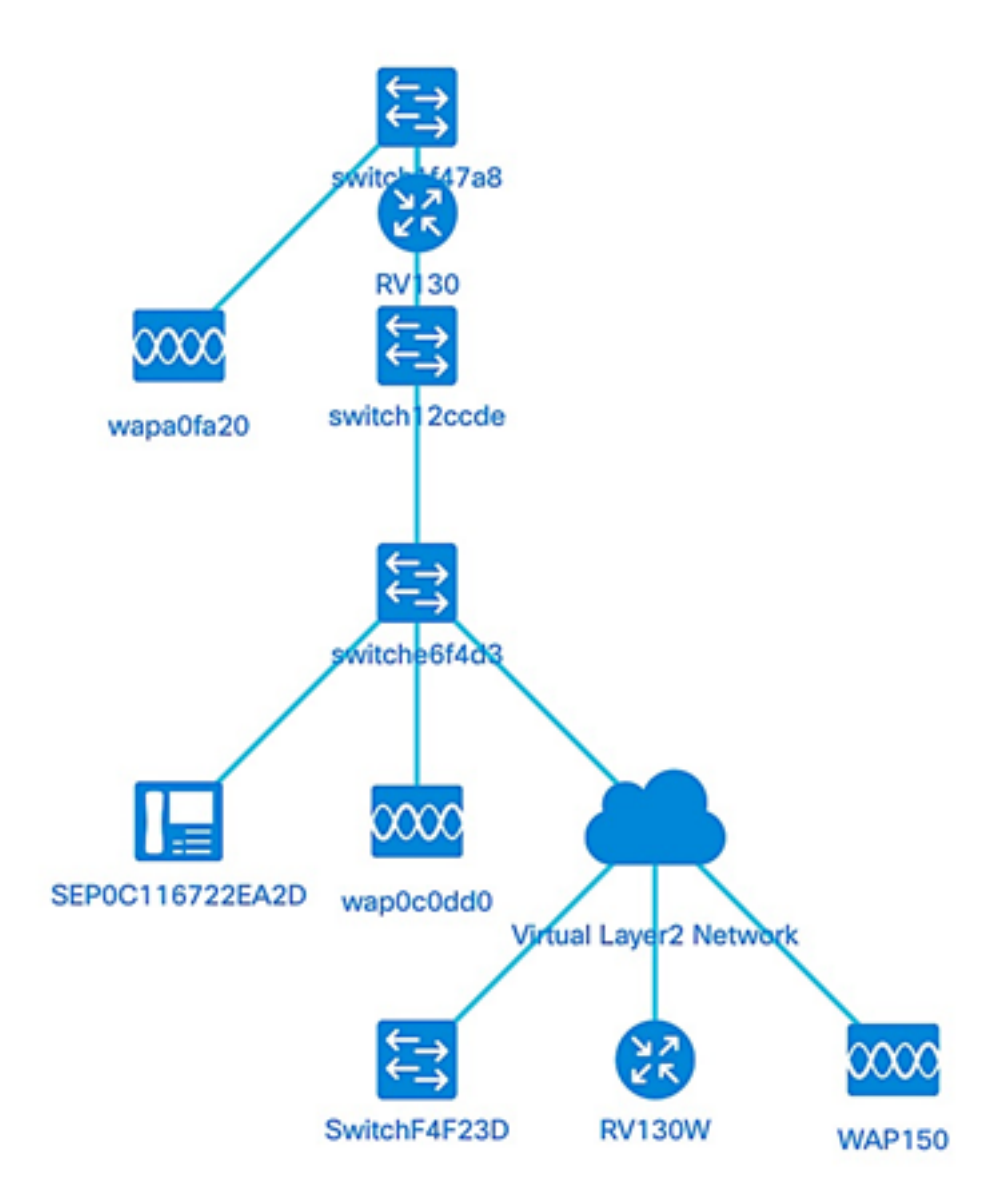

#### トポロジ制御

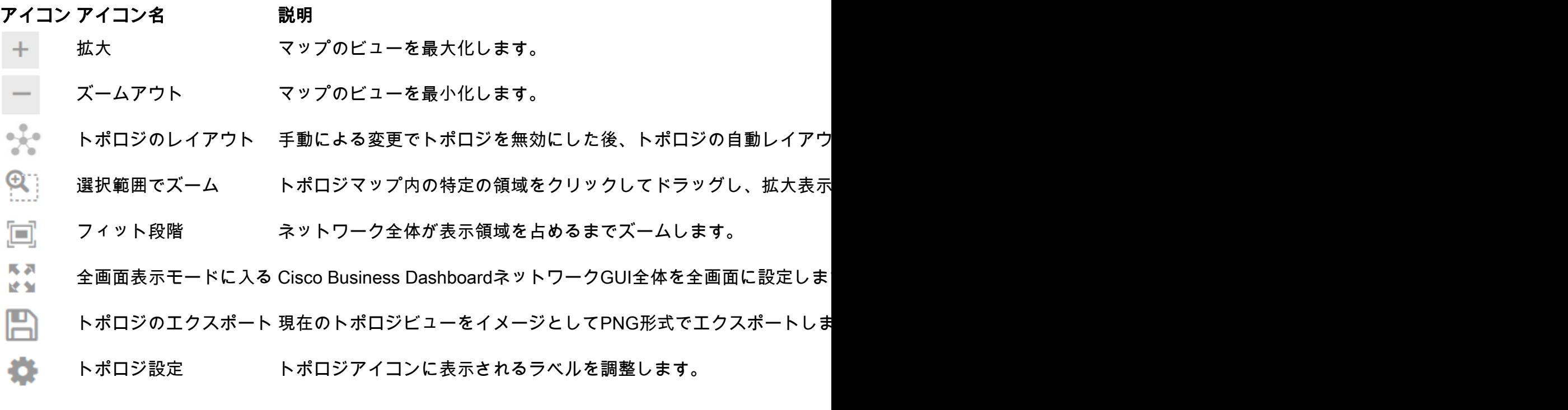

#### トポロジアイコン

#### アイコン ネットワーク要素 説明

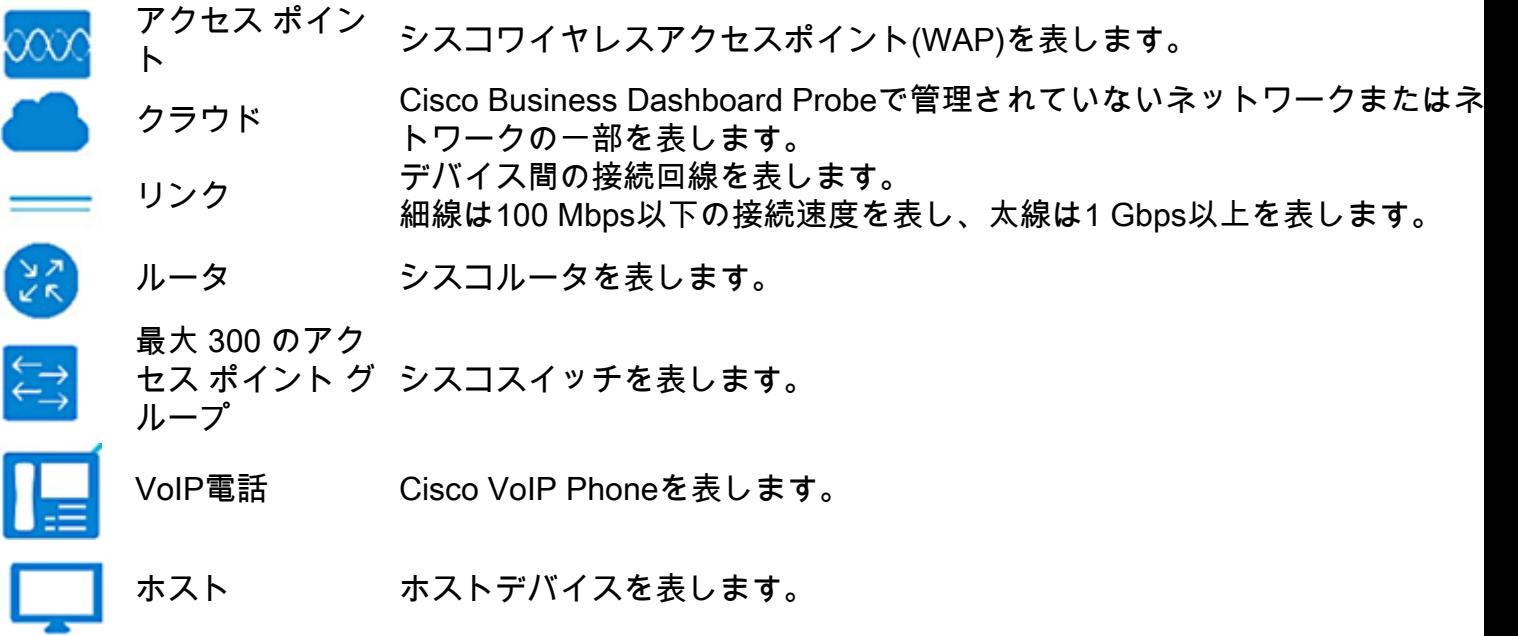

#### デバイス情報の表示

デバイスの基本情報を表示するには、次の手順に従います。

ステップ1:トポロジマップ内の2つのデバイスを接続する特定のデバイスまたはリンクをクリッ クします。

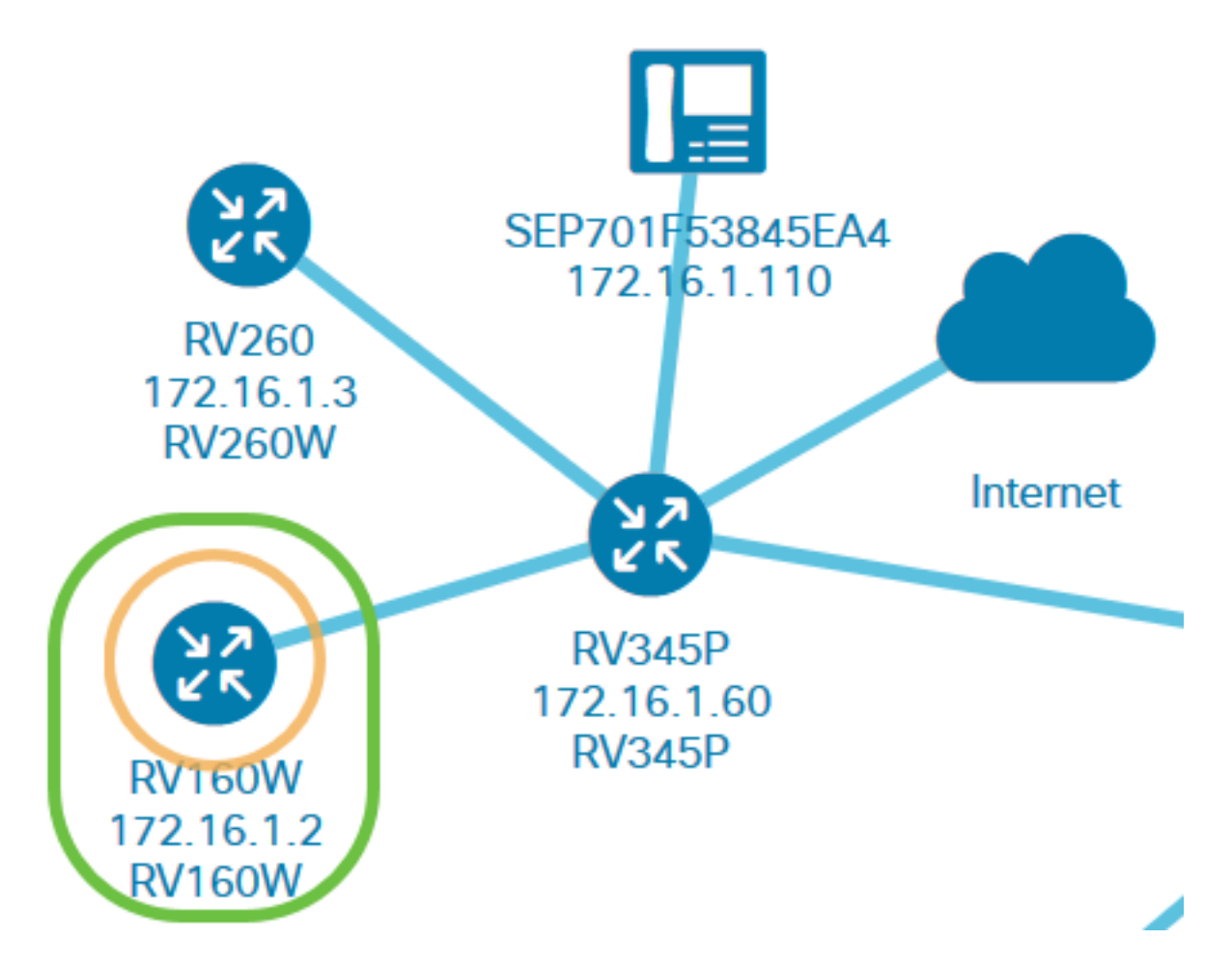

デバイスまたはリンクに関する基本情報が表示されます。これには、正確なモデル、説明、デバ イスの現在のファームウェアバージョン、利用可能な最新のファームウェアなどが含まれます。

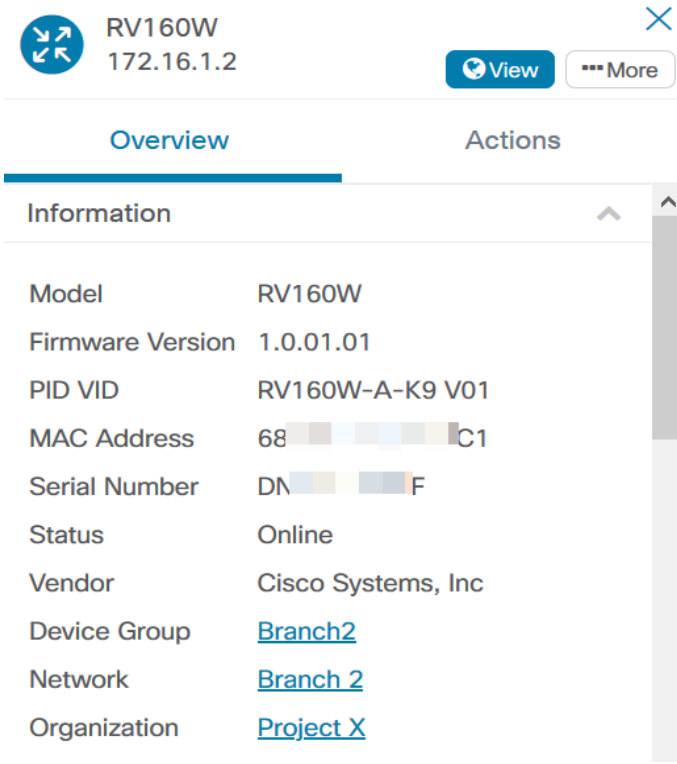

(オプション)デバイスの完全な情報を表示するには、次の手順に従います。

ステップ1:トポロジマップ内の2つのデバイスを接続する特定のデバイスまたはリンクをクリッ クします。

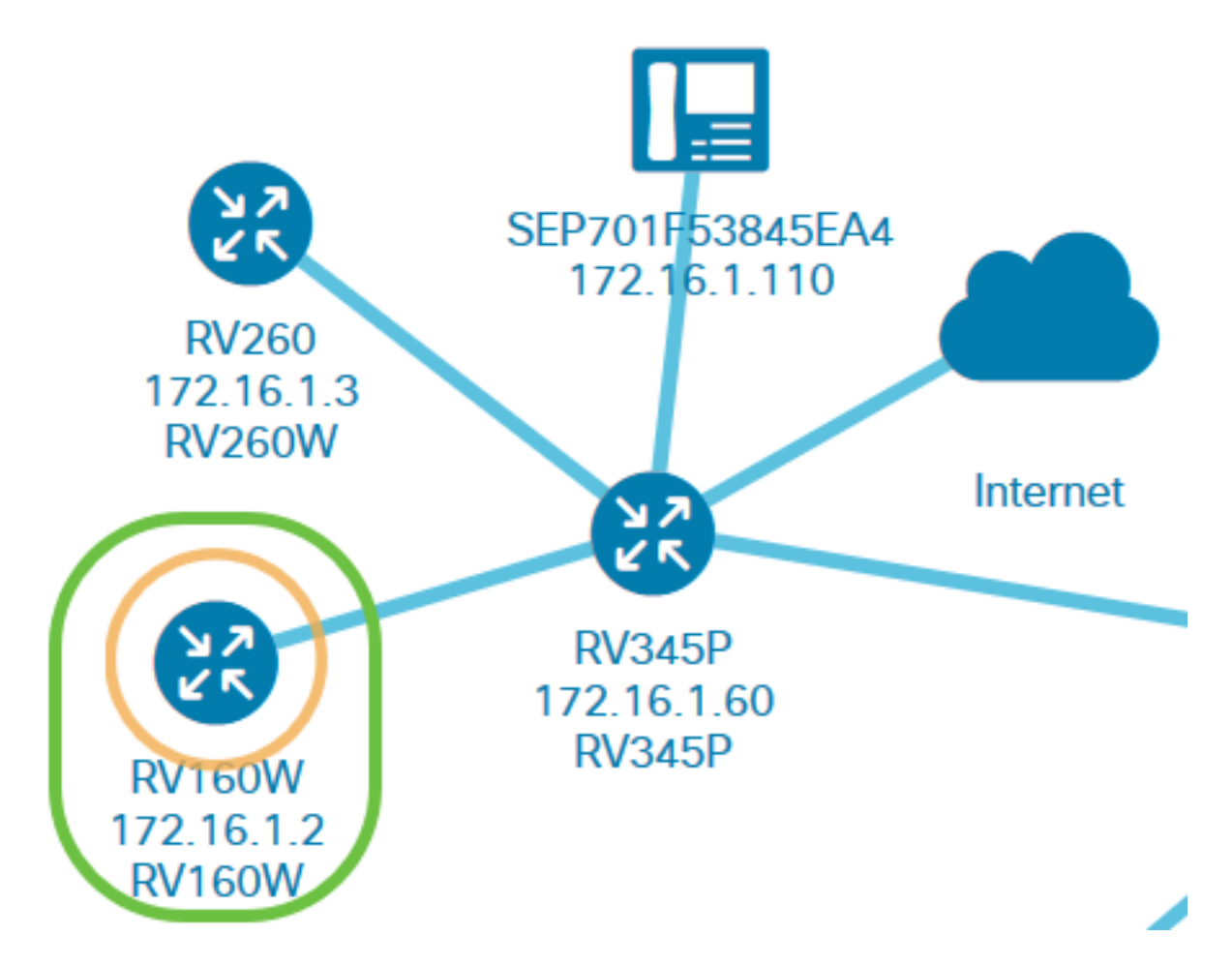

ステップ2:[基本情報]パネルが表示されたら、右上隅の[その他の3点]アイコンをクリックします。

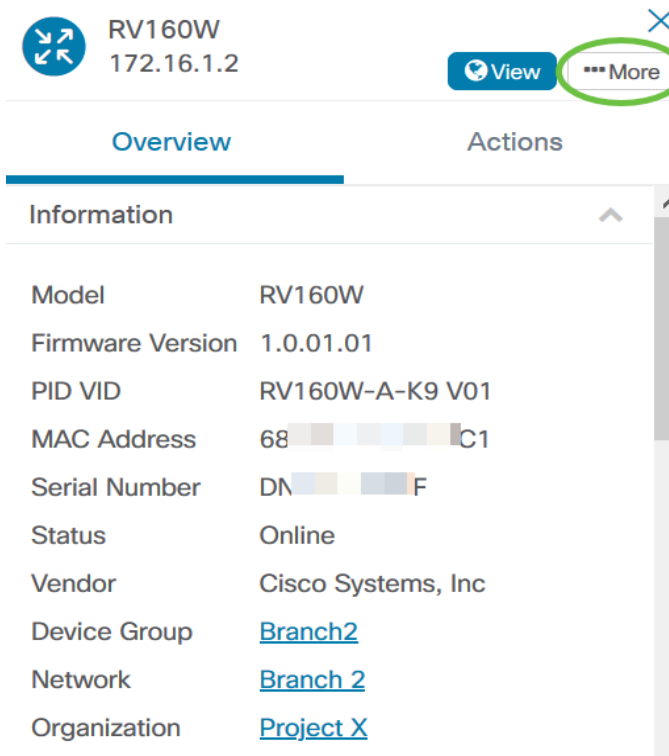

選択したデバイスに関する詳細情報が、IPアドレスを含めて表示されます。次のタブにもアクセ スできます。

- **•** ダッシュボード
- PnP
- 無線LAN
- 設定のバックアップ
- 保留中の構成
- イベント ログ

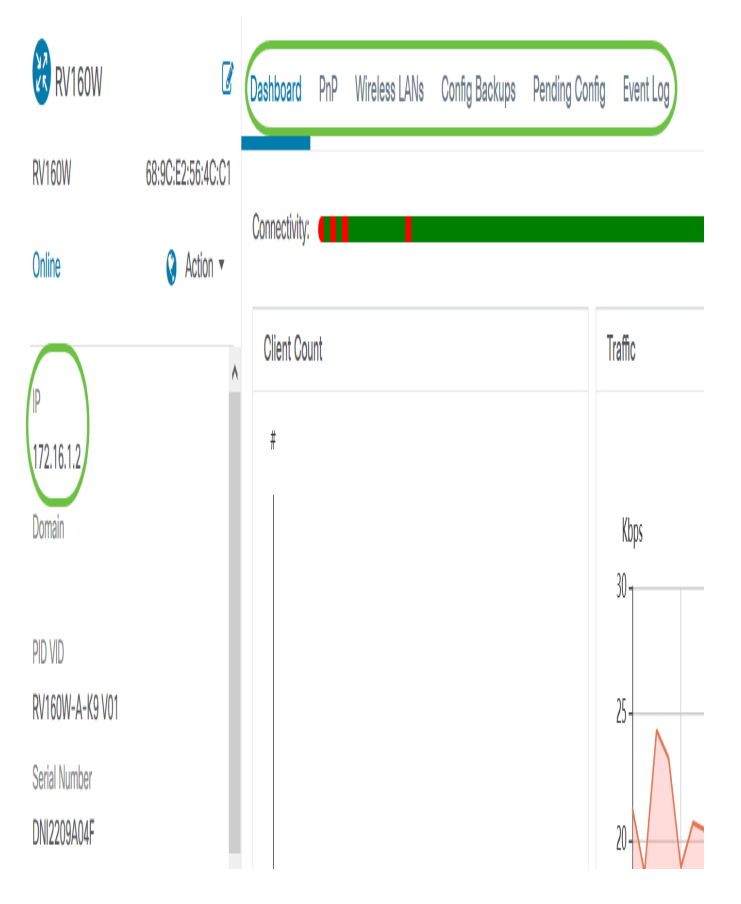

#### デバイスアクションの実行

ステップ1:トポロジマップ内の特定のデバイスをクリックします。

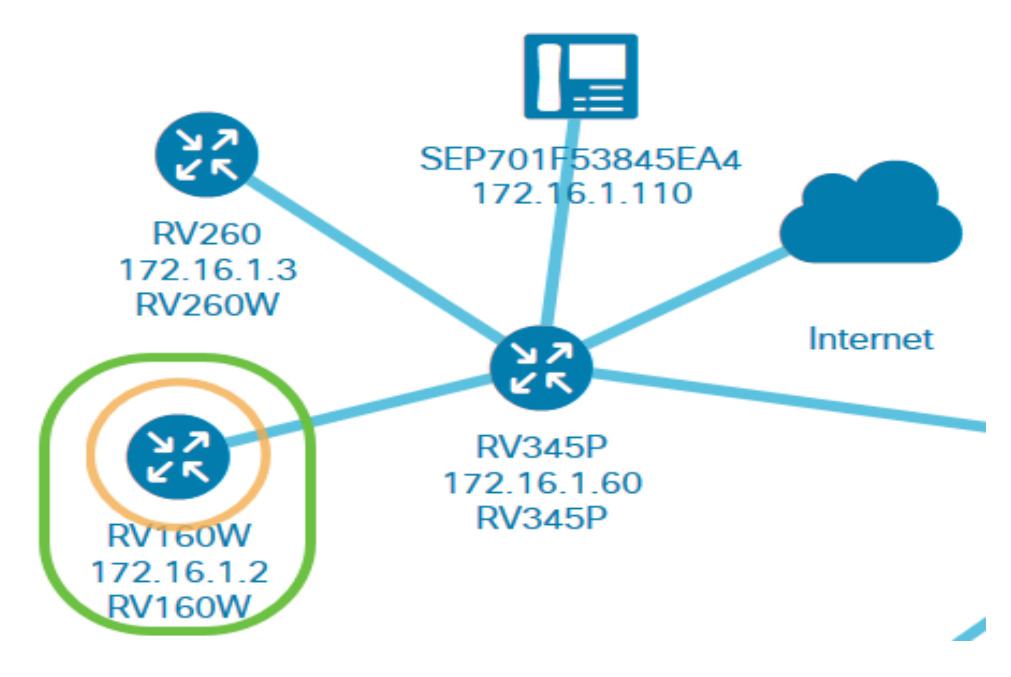

ステップ2:[基本情報]パネルが表示されたら、[アクション]をクリックします。

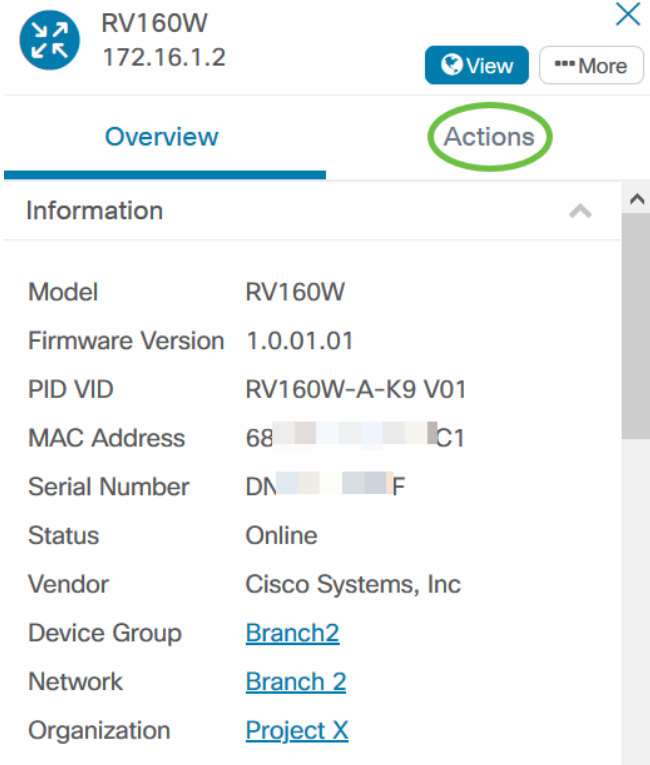

デバイスアクションを実行できるページが表示されます。

ステップ3:次のいずれかのオプションをクリックします。

- Upgrade firmware to latest:デバイスに最新のファームウェアをインストールできます。 Probeは自動的に最新のアップデートをダウンロードし、デバイスに適用し、アップデートが 完了したらリブートします。
- Upgrade From Local:ローカルドライブからデバイスに最新のファームウェアを手動でイン ストールできます。アップデートが完了すると、デバイスがリブートします。
- [バックアップ設定(Backup Configuration)]:Cisco Business Dashboard Network Probeに現在 のデバイス設定のコピーを保存できます。
- [Restore Configuration]:以前に保存した設定をデバイスにリロードできます。
- Reboot:デバイスを再起動します。
- 実行コンフィギュレーションの保存:実行コンフィギュレーションとスタートアップコンフ ィギュレーションを別々にサポートするデバイスの場合、このアクションは現在の実行コン フィギュレーションをスタートアップコンフィギュレーションにコピーします。これにより 、デバイスが次にリブートしても設定変更が保持されます。

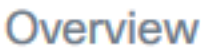

### **Actions**

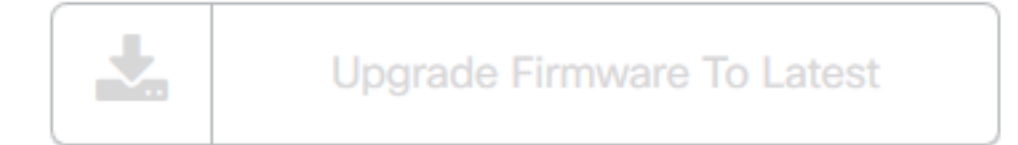

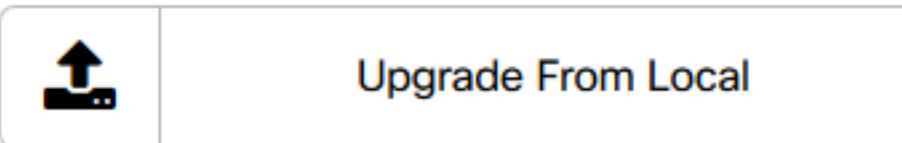

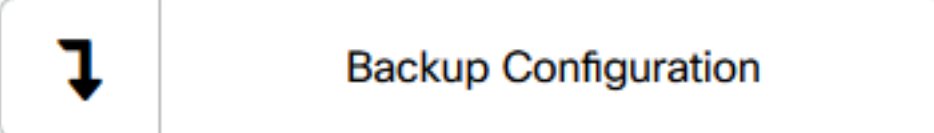

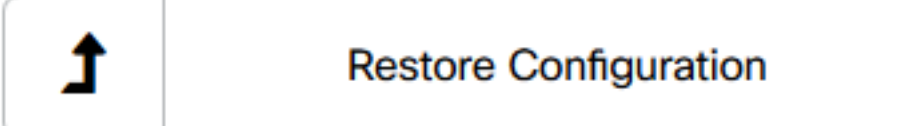

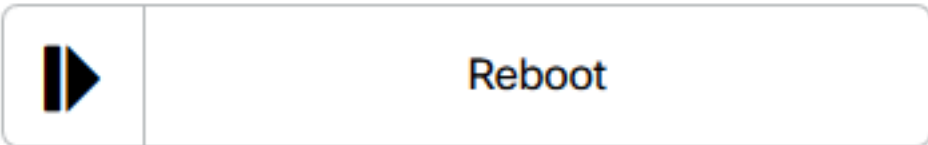

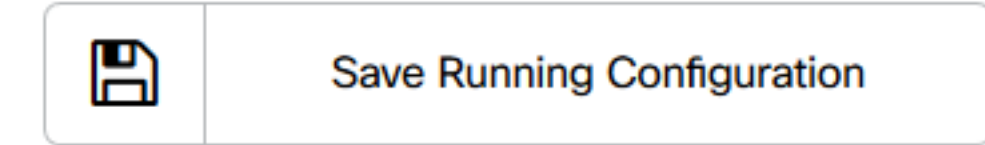

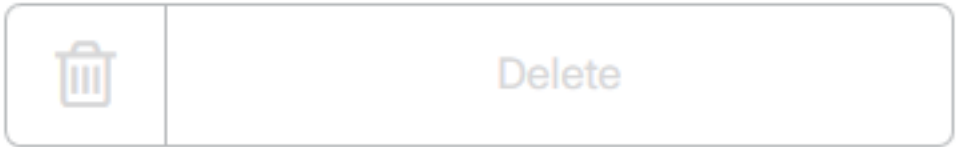

これで、[Topology]ビューでネットワークとデバイスを正常に表示できました。

## インベントリビュー

[インベントリ(Inventory)]ウィンドウには、ネットワークデバイスとその詳細の完全なリストが表 形式で表示されます。また、設定タスクを実行し、デバイスに最新のファームウェアアップデー トを適用するためのアクションボタンも備えています。

#### インベントリビューへのアクセス

ステップ1:[Cisco Business Dashboard]ナビゲーションペインで[Inventory]に移動します。

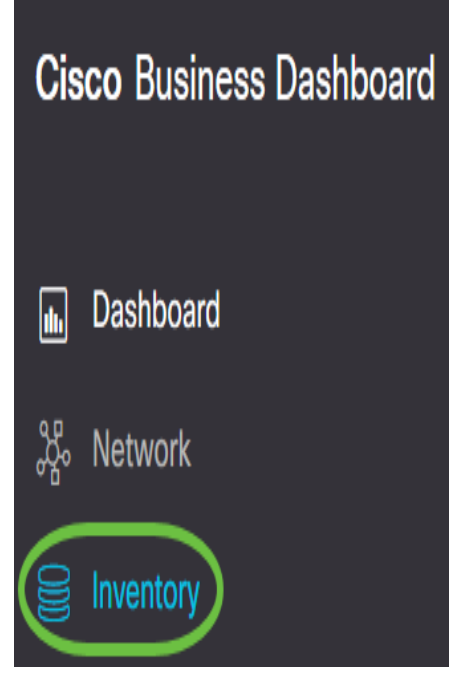

ネットワーク内のデバイスに関する完全な情報と、デバイスの設定タスクのアクションアイコン が表形式で表示されます。

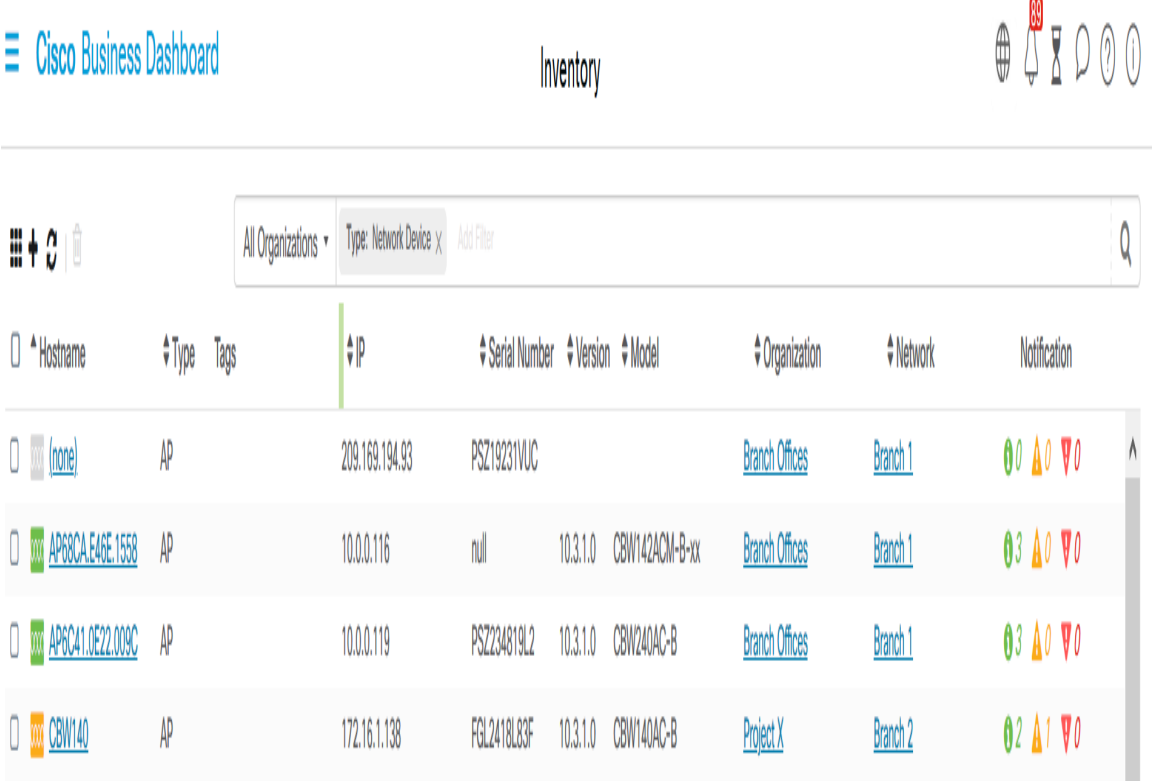

インベントリの詳細

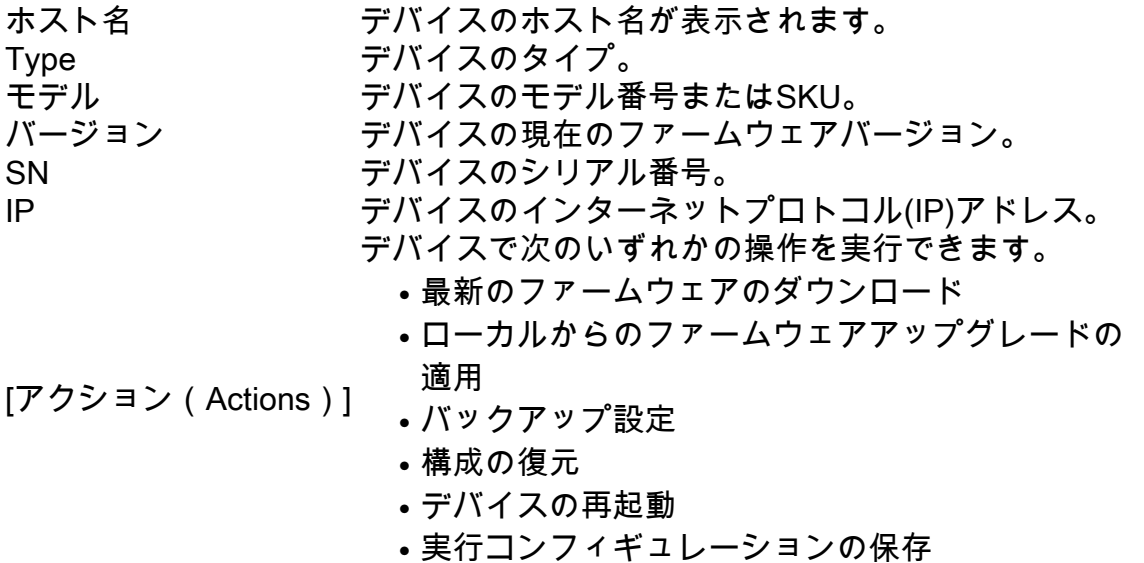

これで、[Inventory]ビューでネットワークとデバイスを正常に表示できました。

#### 平面図ビュー

[Floor Plan]ビューでは、ネットワーク機器の物理的な位置を追跡できます。建物内のフロアごと にプランをアップロードし、各ネットワークデバイスをプランに配置できます。これにより、メ ンテナンスが必要なデバイスを簡単に見つけることができます。フロアプランはトポロジマップ と同様の操作を行い、フロアプランに配置されたデバイスはトポロジマップのデバイスと同じよ うに操作できます。

注:ネットワーク内のフロアプランとデバイスを作成および管理する方法については、ここをク リックし[てください](https://www.cisco.com/c/ja_jp/support/docs/smb/cloud-and-systems-management/Cisco-Business-Dashboard/kmgmt-2213-manage-floor-plans-cbd.html)。

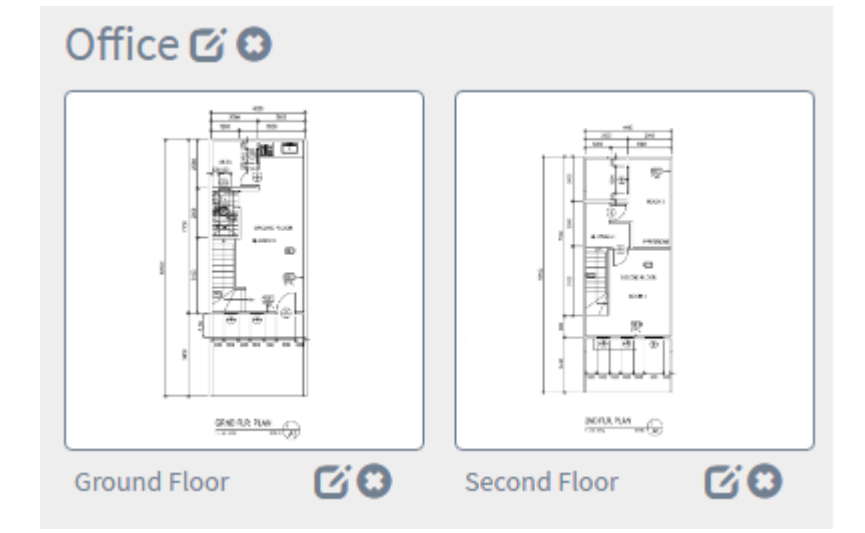

次の例では、WAP150デバイスアイコンがクリックされ、その横に対応する基本情報が表示され ます。

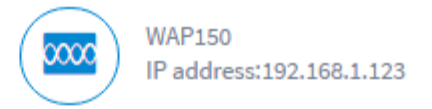

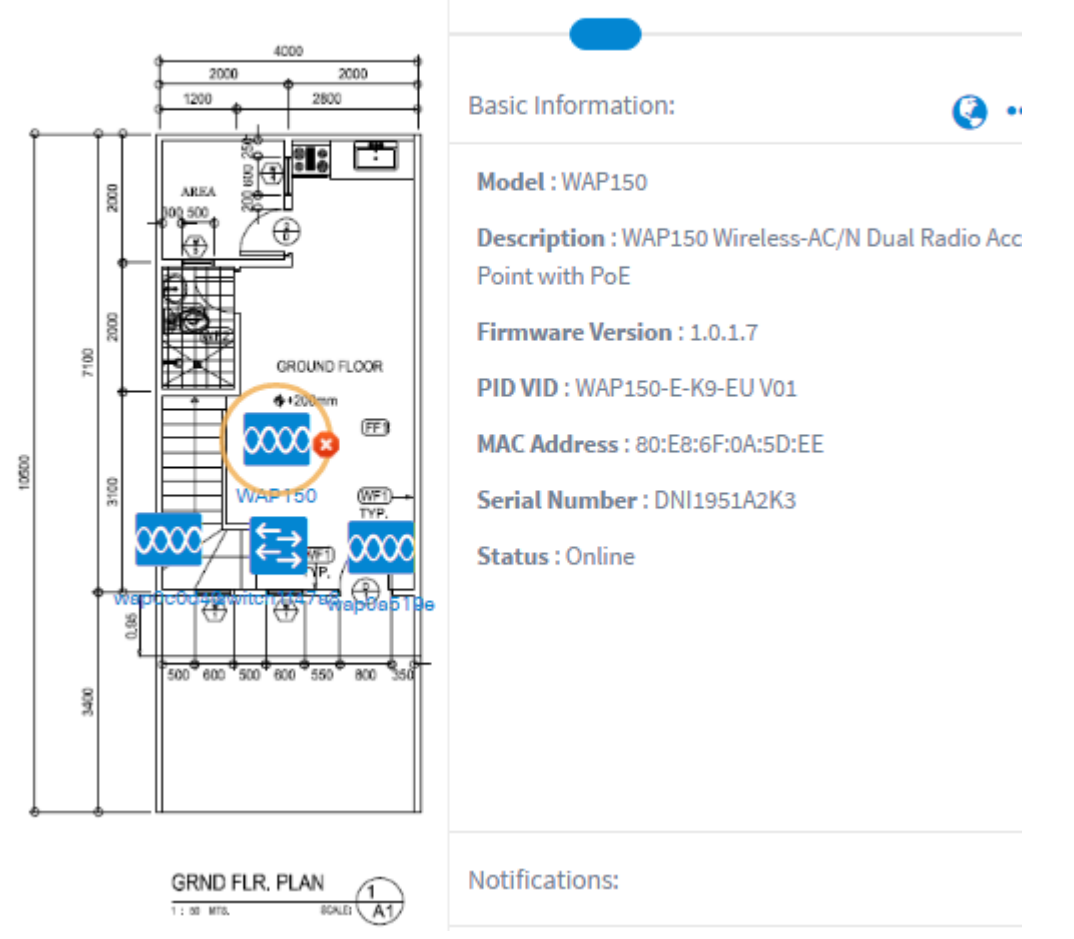

これで、[Floor Plan]ビューでネットワークとデバイスを正常に表示できました。